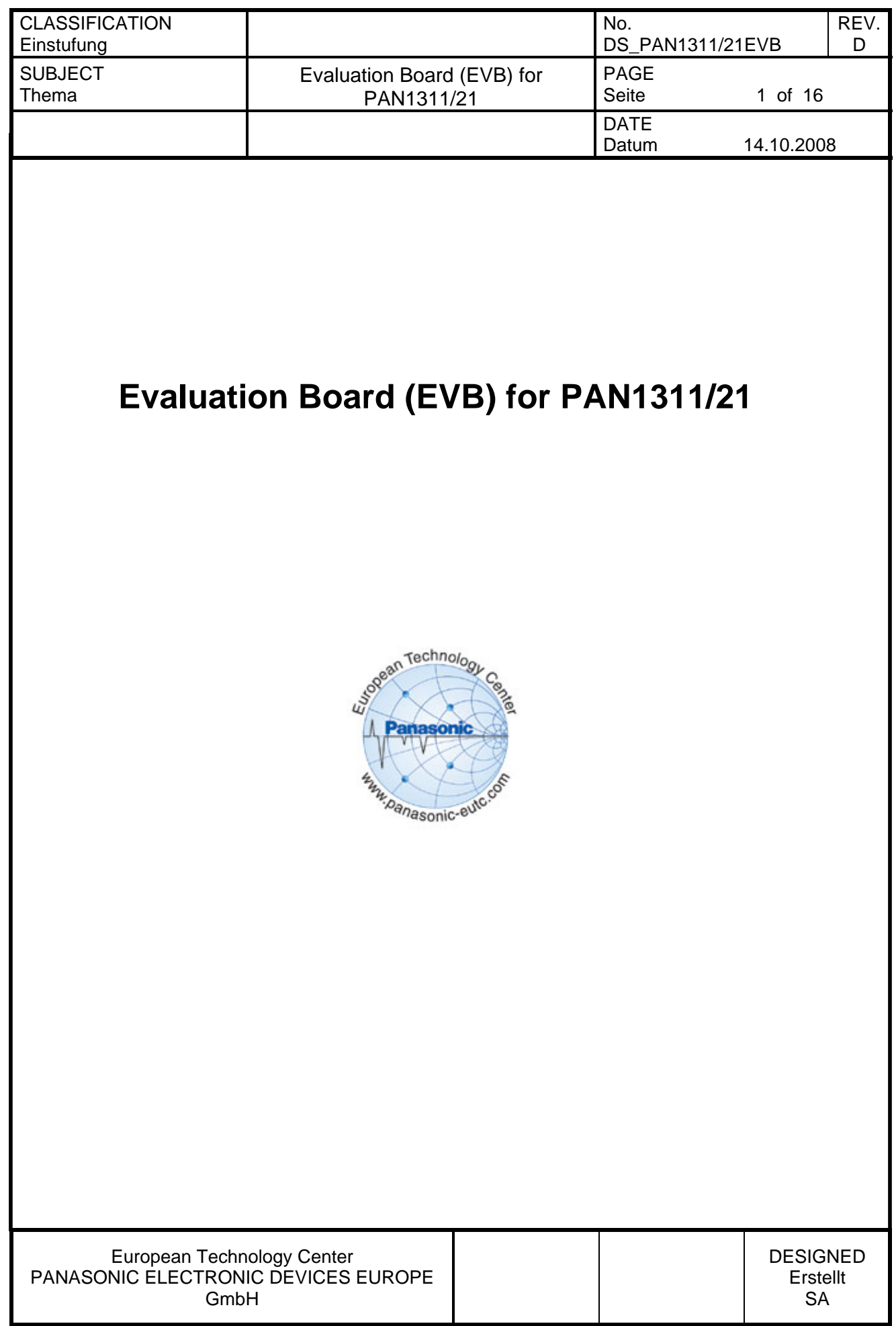

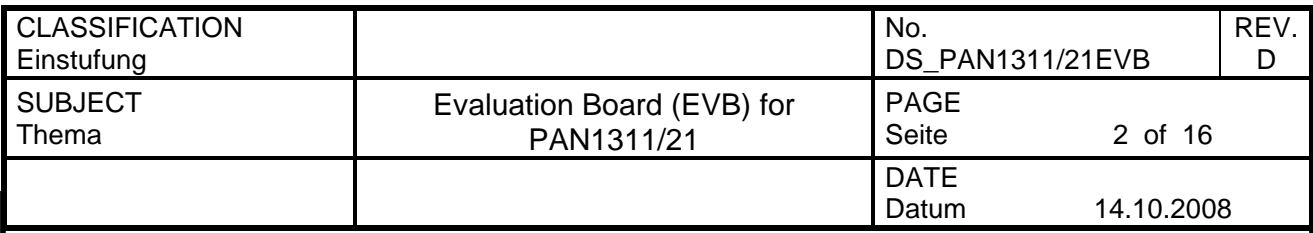

# 1. CONTENT

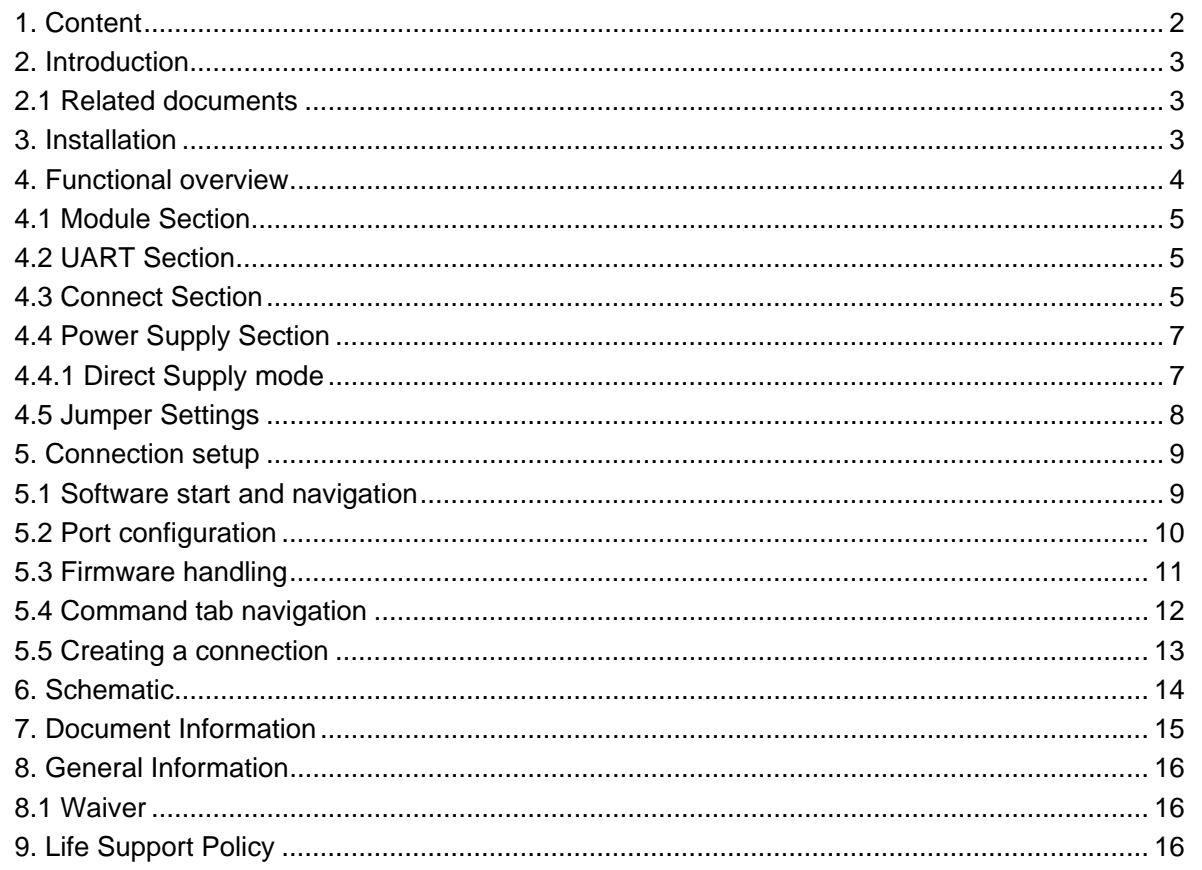

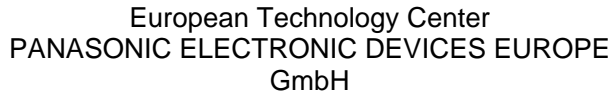

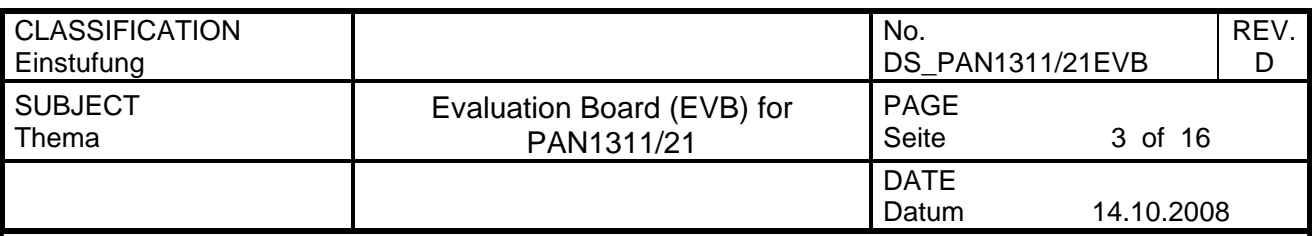

### **2. INTRODUCTION**

This document should provide the minimum knowledge needed to establish a simple connection between two PAN1311 or two PAN1321 Evaluation Boards (EVB) using Infineon *eBMU\_SPP\_Toolbox* software (vers. 1.60). For this limited information is granted. To learn about all aspects of the software please refer to the related documents listed below.

# **2.1 RELATED DOCUMENTS**

For further information on Infineon *eBMU\_SPP\_Toolbox* software and it's implemented AT command set please refer to:

- *T8753-2-eBMU\_SPP\_ToolBox\_Manual\_A4-7600.pdf*
- *PMB8753-2\_SPP\_AT\_specification\_R1.pdf*

# **3. INSTALLATION**

In order to ensure power supply, connect the USB Port of the EVBs to the USB Port of the PC. The Jumper "J1" must set to the "1-2" position. The LED will flash up.

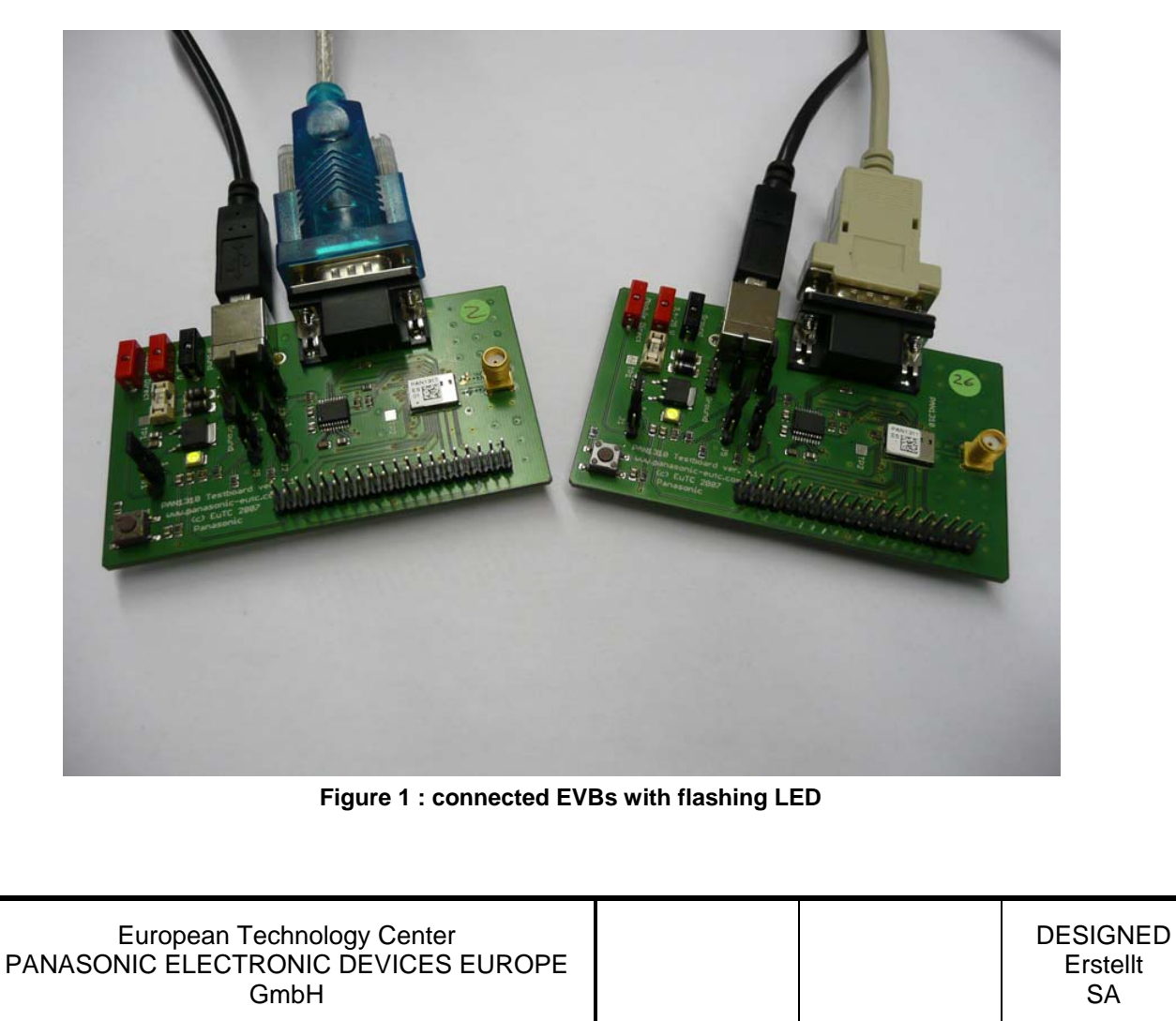

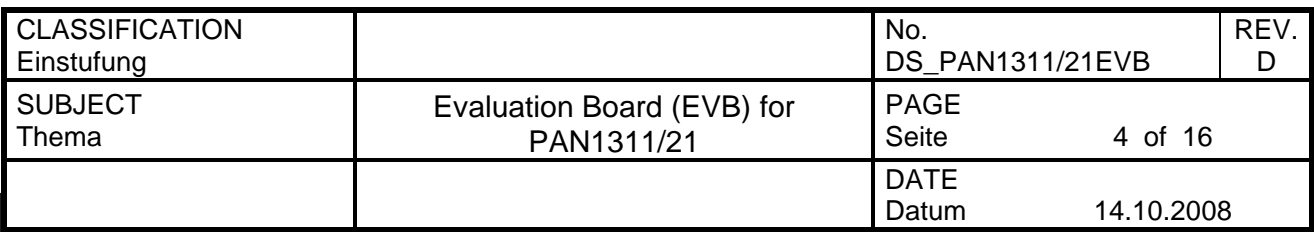

Communication and configuration is realized by the use of a PC serial port. Connect the serial cable to the Evaluation Board and the PC to realize a communication possibility. The Jumper "J2" must set to the "1-2" position. The installation of the *eBMU\_SPP\_Toolbox*  software is required to configure the PAN1311/21 modules. Version 1.60 of the software from *Infineon Technologies AG* is provided.

# **4. FUNCTIONAL OVERVIEW**

The figure below shows an overview of the Evaluation Board with four different sections: Module Section, UART Section, Connector Section and Power Supply Section.

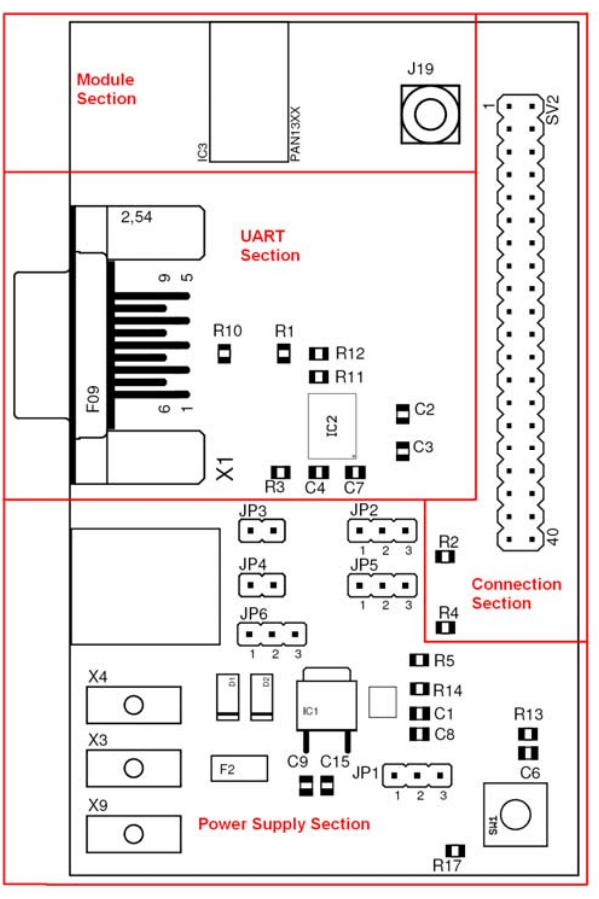

**Figure 2 : Evaluation Board Overview** 

The figure also shows the five jumpers of the Evaluation Board. The function of each jumper is described in the chapter *Jumper Settings*. The four sections from above are described in the following:

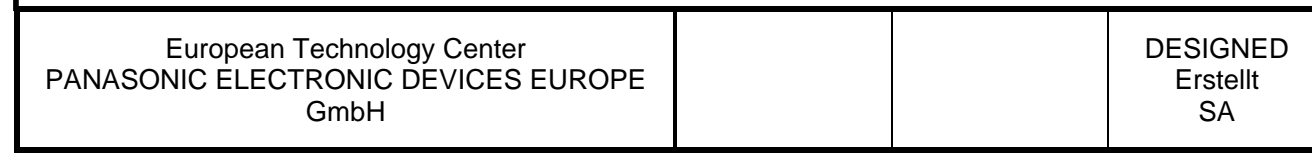

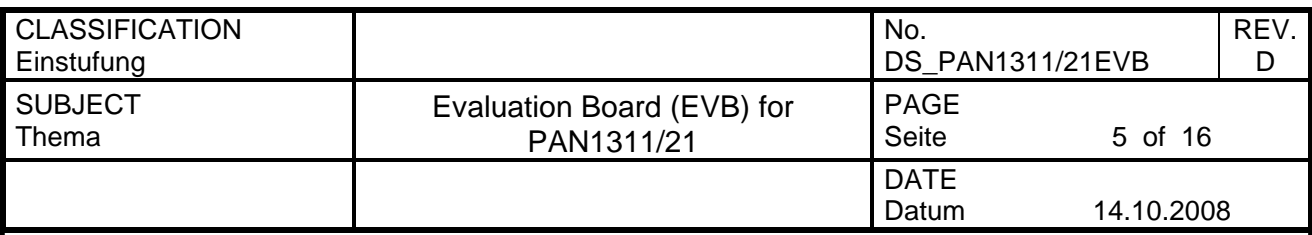

#### **4.1 MODULE SECTION**

In this section the Bluetooth module is installed. The PAN1311 is not equipped with an internal antenna. An external antenna is part of this Evaluation Board. This antenna provides good RF performance and range for most applications. The PAN1321 however has an antenna onboard.

# **4.2 UART SECTION**

The serial port of the PAN1311/21 module is directly connected to a MAX232-type level converter. This allows a direct connection of the module`s serial port to a PC. The *eBMU\_SPP\_Toolbox* software sets up the connection to the PAN1311/21 module via the serial port of the PC.

## **4.3 CONNECT SECTION**

The connect section provides a 40 Pin connector which offers access to the important pins of the PAN1311/21 module. It is possible for own applications to interface to the module using this connector.

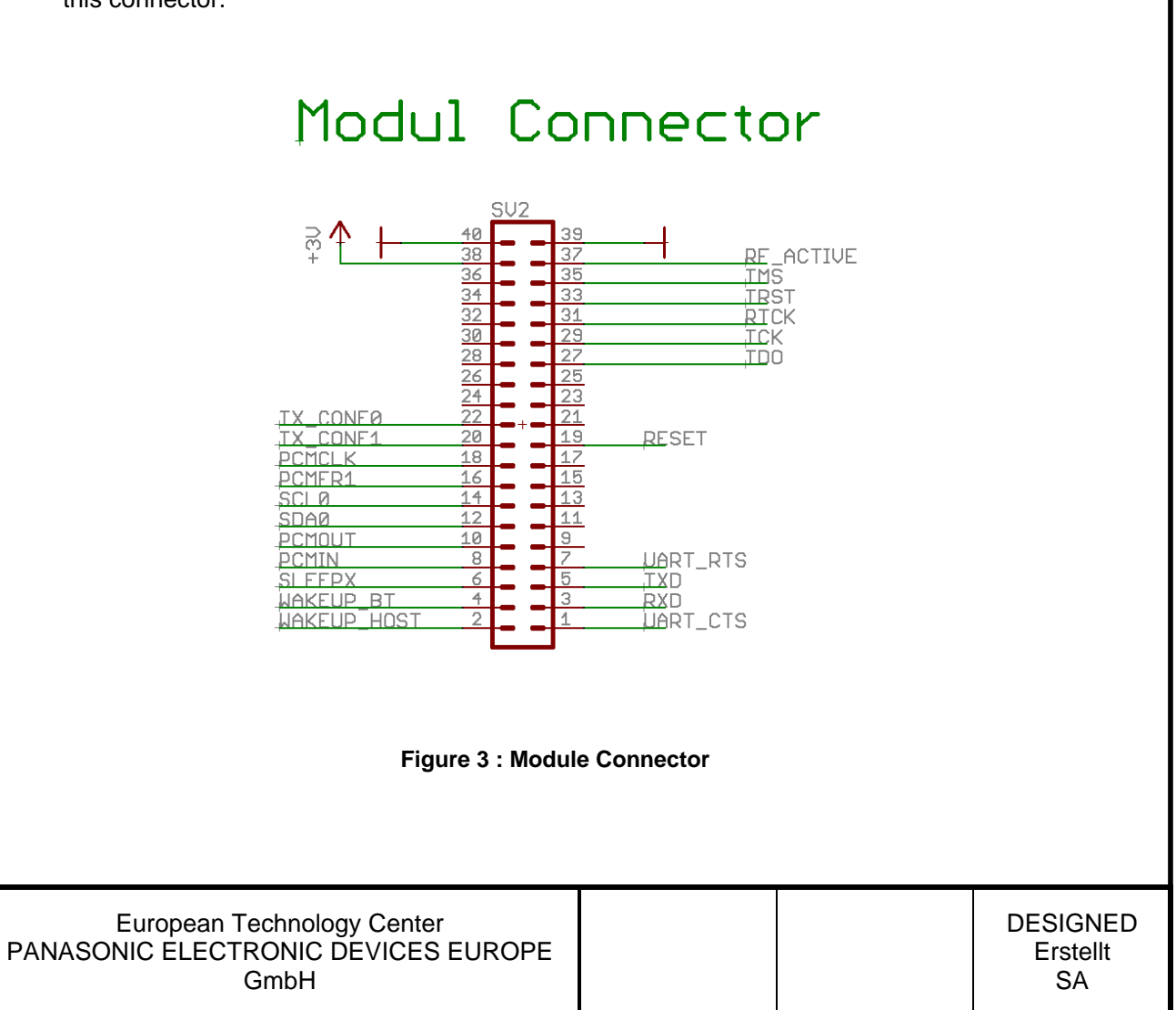

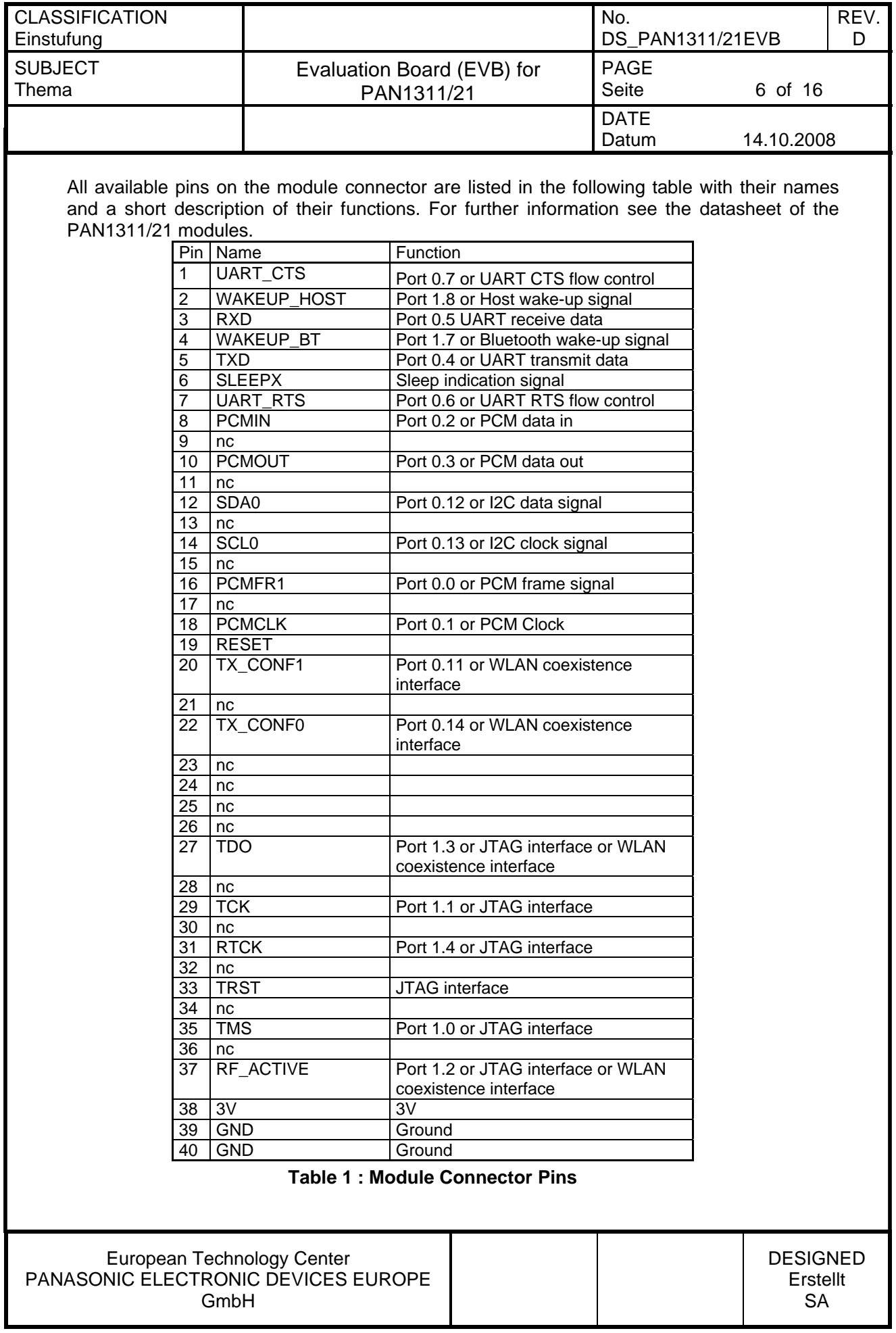

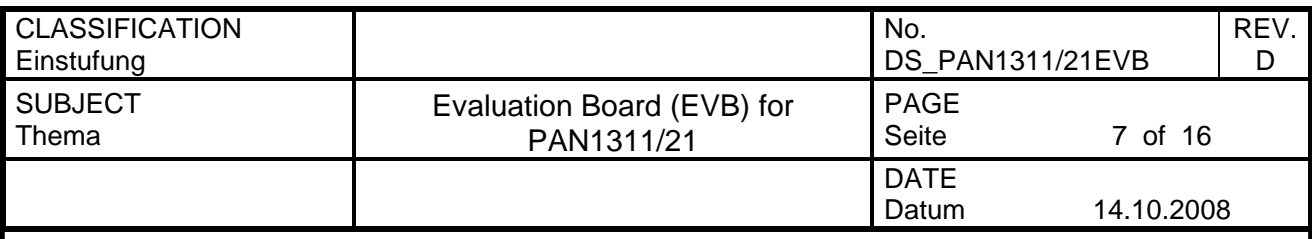

#### **4.4 POWER SUPPLY SECTION**

The power supply section provides a regulated +3V DC voltage for the PAN1311/21 modules and the Evaluation Board circuitry. For convenience a wider choice of input options exists. These options have to be used alternatively. While protection mechanisms against parallel connection of different power supplies exist, it is recommended to check thoroughly that only one supply voltage is present. The following supply options exist:

- 2mm Lab-connectors: This allow a voltage range of 3.4 15 V DC
- USB-connector: Only used for power supply! 5 V DC will be taken from the USB port

### **4.4.1 DIRECT SUPPLY MODE**

For measurement purposes it may be helpful to directly supply the module only. This is mainly required for tests without a regulator. To enable direct supply mode please set the "JP1" jumper in the "2-3" position. The module is now directly connected to the 2mm Lab-connector. To power the rest of the on-board circuitry, especially the RS232 interface driver, please note that it is required to use one of the two options of power supply, described in the section before.

ATTENTION : Please make sure that the voltage does not exceed 3.6 volts in this mode. Operation above this level will result in permanent damage to the module.

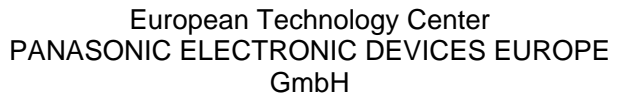

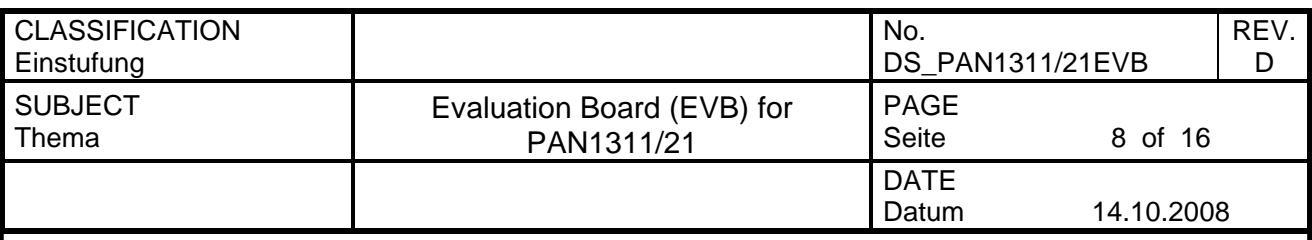

## **4.5 JUMPER SETTINGS**

Figure 2 in chapter *Functional Overview* shows the position of the five Jumpers on the Evaluation Board. See the following table for a description of the jumpers and make sure that are all jumpers are set up correctly.

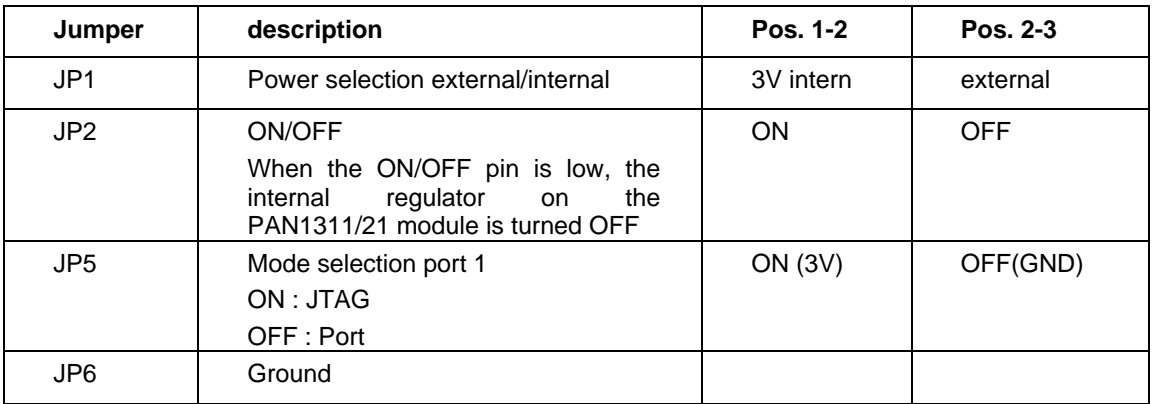

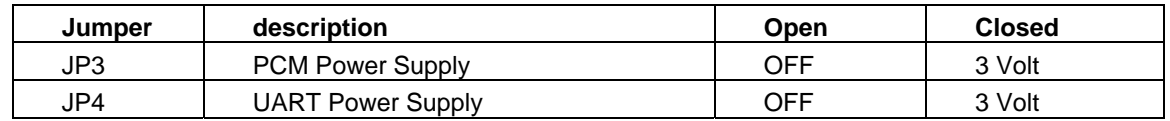

**Table 2 : Jumper settings** 

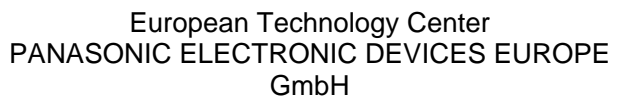

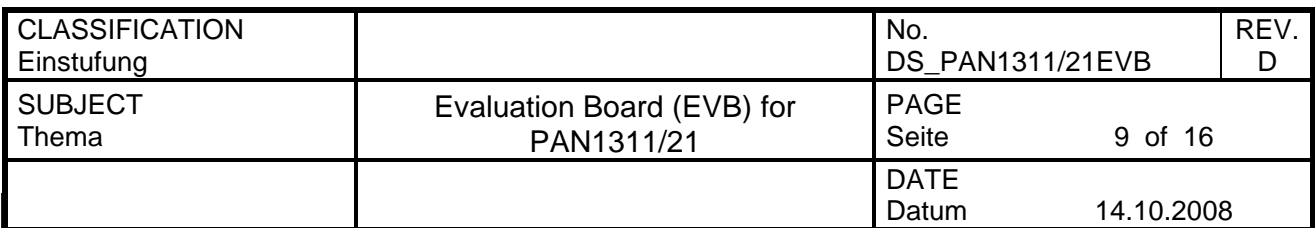

#### **5. CONNECTION SETUP**

This chapter describes how to use the *eBMU\_SPP\_Toolbox* software in order to send simple data packages from one EVB to the other.

## **5.1 SOFTWARE START AND NAVIGATION**

Browse to the folder where the *eBMU\_SPP\_Toolbox\_v1.60.exe* file is located and start it. The user interface (figure 2) is shown.

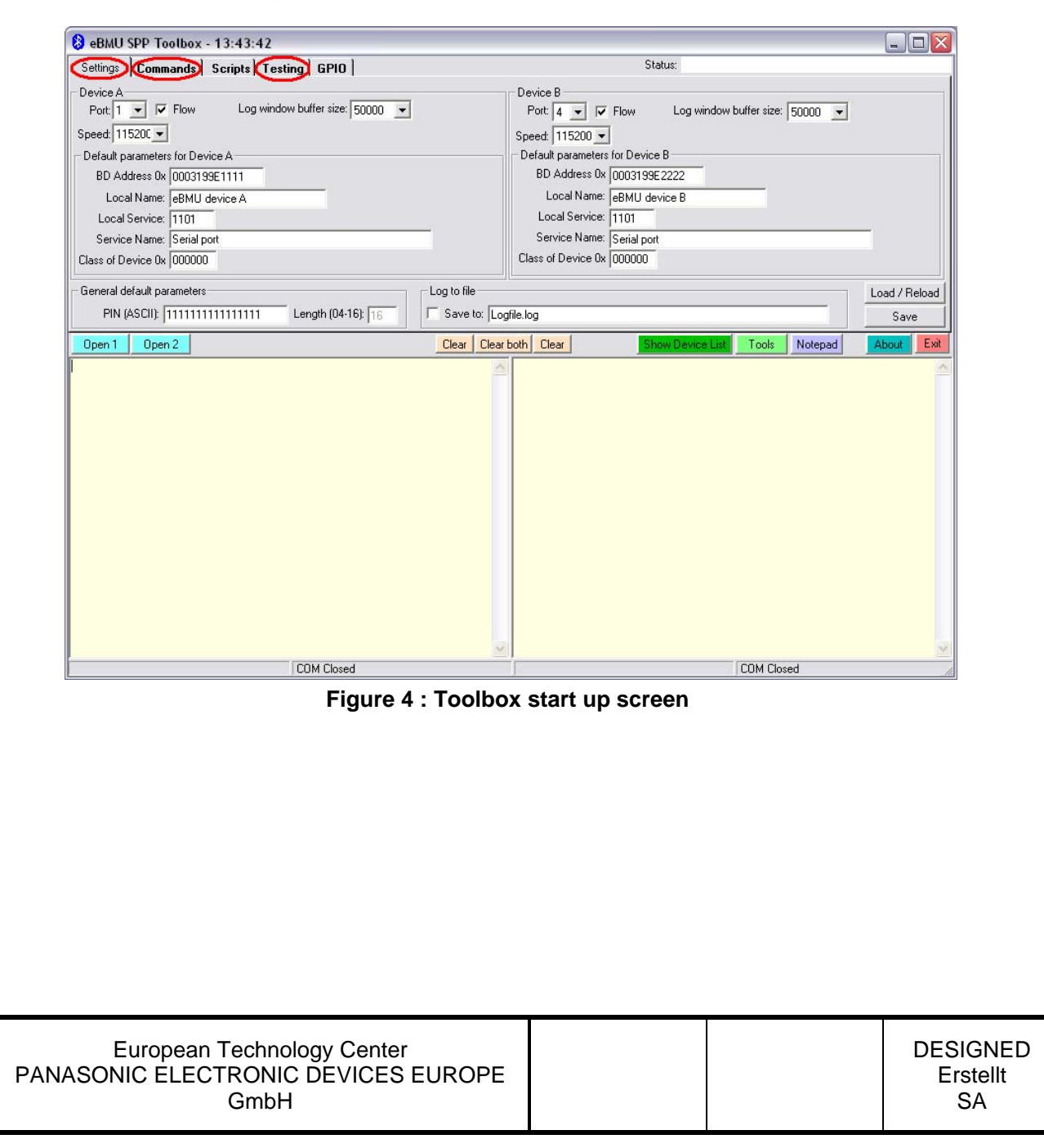

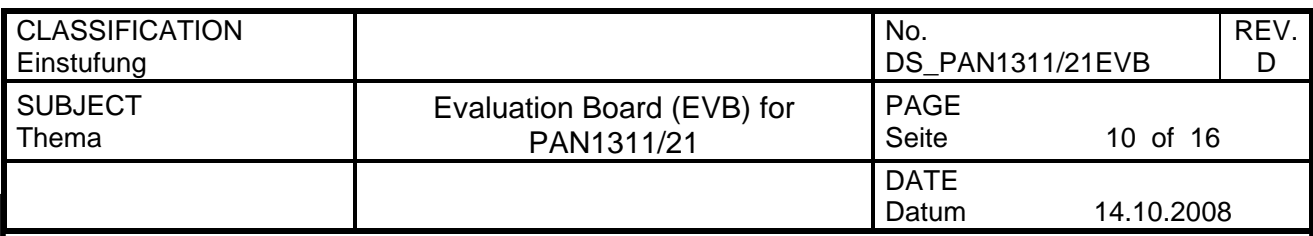

Notice on figure 2 three tabs important to this quick start guide:

- Settings,
- Commands and
- Testing.

Below the interface splits, each half represents one of the EVBs. At the bottom of the screen are two text fields on which issued commands and received responses are displayed. Use the *clear* and *clear both* buttons above to clear these text boxes.

### **5.2 PORT CONFIGURATION**

On the *settings* tab the communication via COM port are handled. It is possible to set a number of default parameters for both EVBs and to save/load all the changes made to this page (saving the settings will also make the program remember the selected port numbers).

Please select the right port numbers for both EVBs (found at: control panel  $\rightarrow$  system  $\rightarrow$ hardware  $\rightarrow$  device manager  $\rightarrow$  Ports (COM & LPT)) and click the buttons *open/close* 1 & *open/close 2*. A status message should appear below the text fields (figure 3). Leave the rest unchanged for now.

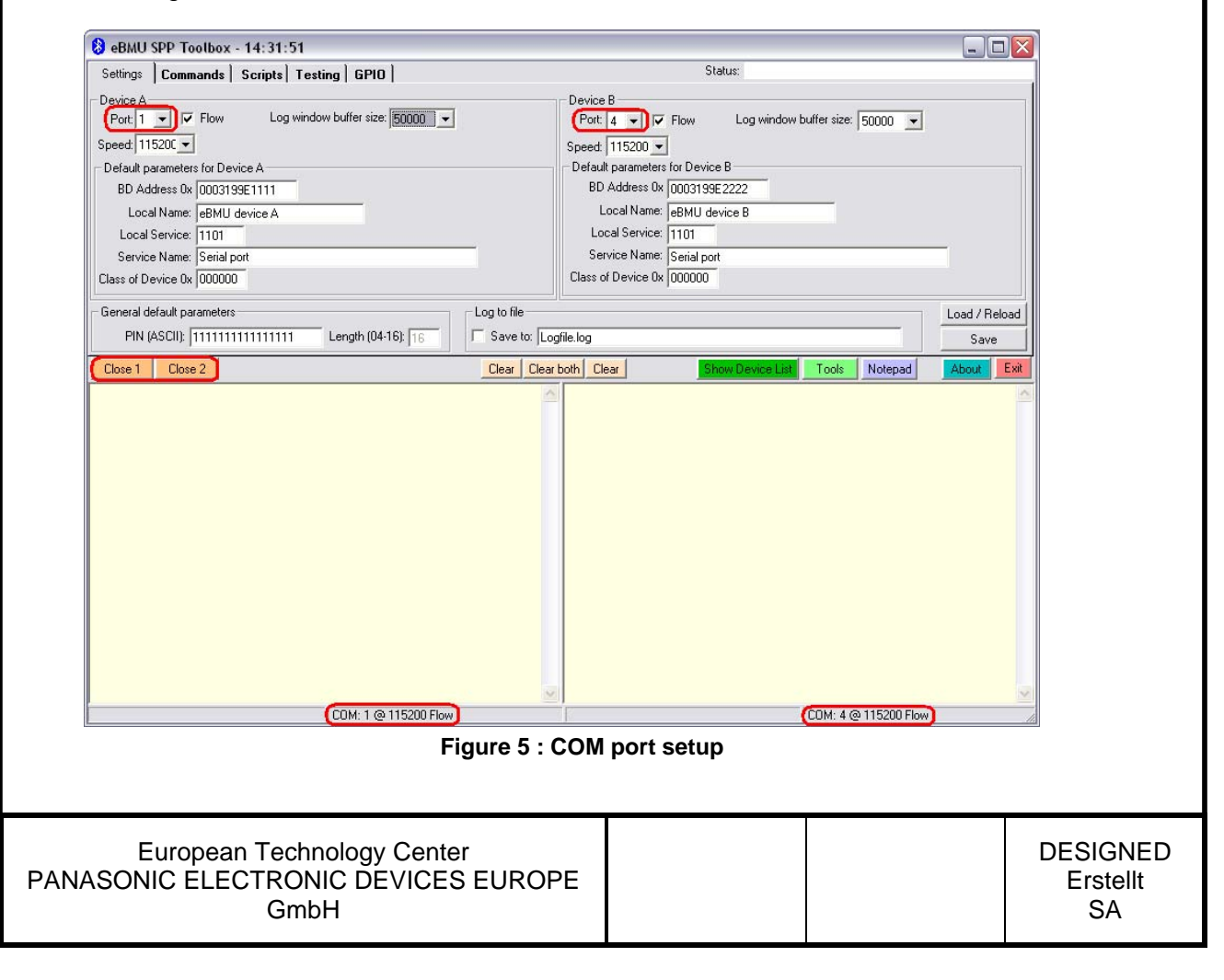

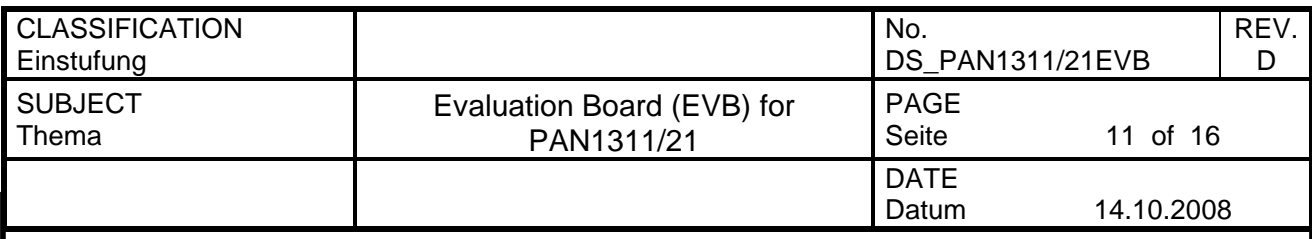

#### **5.3 FIRMWARE HANDLING**

At the *testing* tab firmware can be downloaded (*Download image*) to the EVB and a number of changes can be made to it (*Change BD-data*) like giving each device a unique BD address (e.g. 0003199E8B**73**). Make sure that the *Production mode* is enabled before any of these buttons on this tab are used. To do this mark *On* and confirm with a click on *Production mode*. The text field should inform you about of success of this procedure. Be advised to do a hardware reset (push button on EVB) after all changes were made.

#### Please note:

If you have EVBs with a software image earlier then the R1 release you will need to use the old SPP Toolbox or issue the command by yourself to do the image update since the download command has changed.

- Old download command: AT+JDAF
- New download command: AT+JDOI

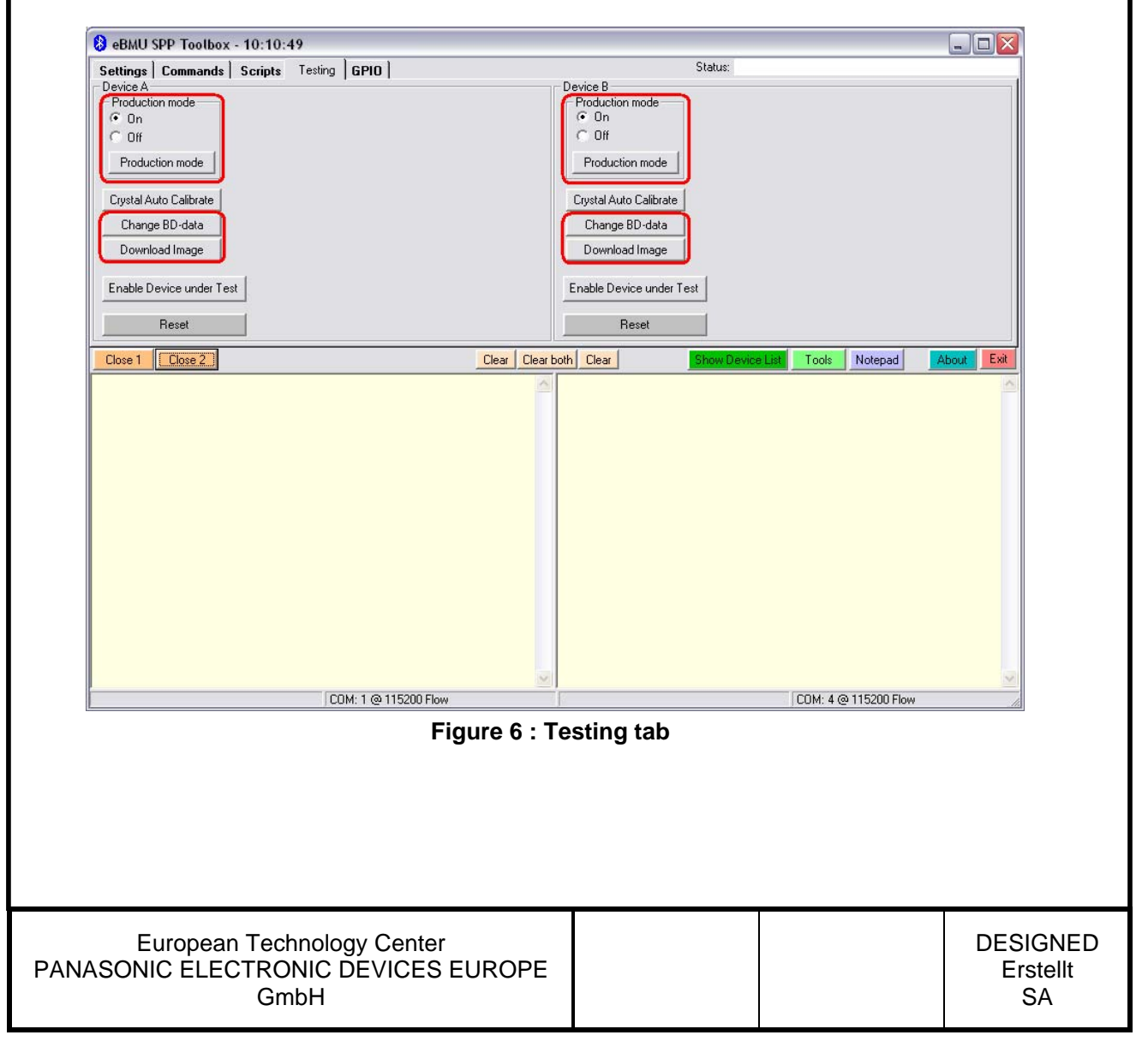

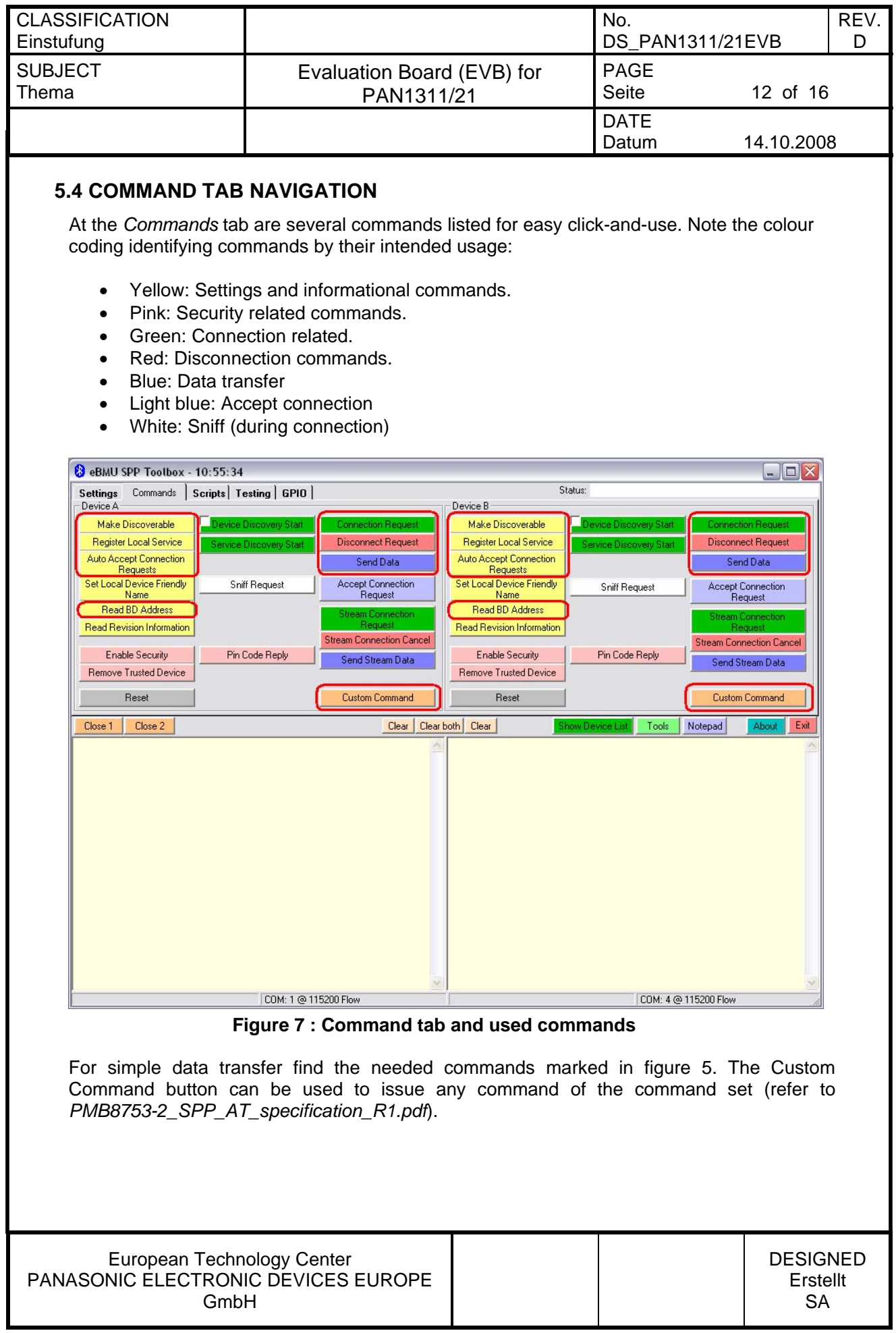

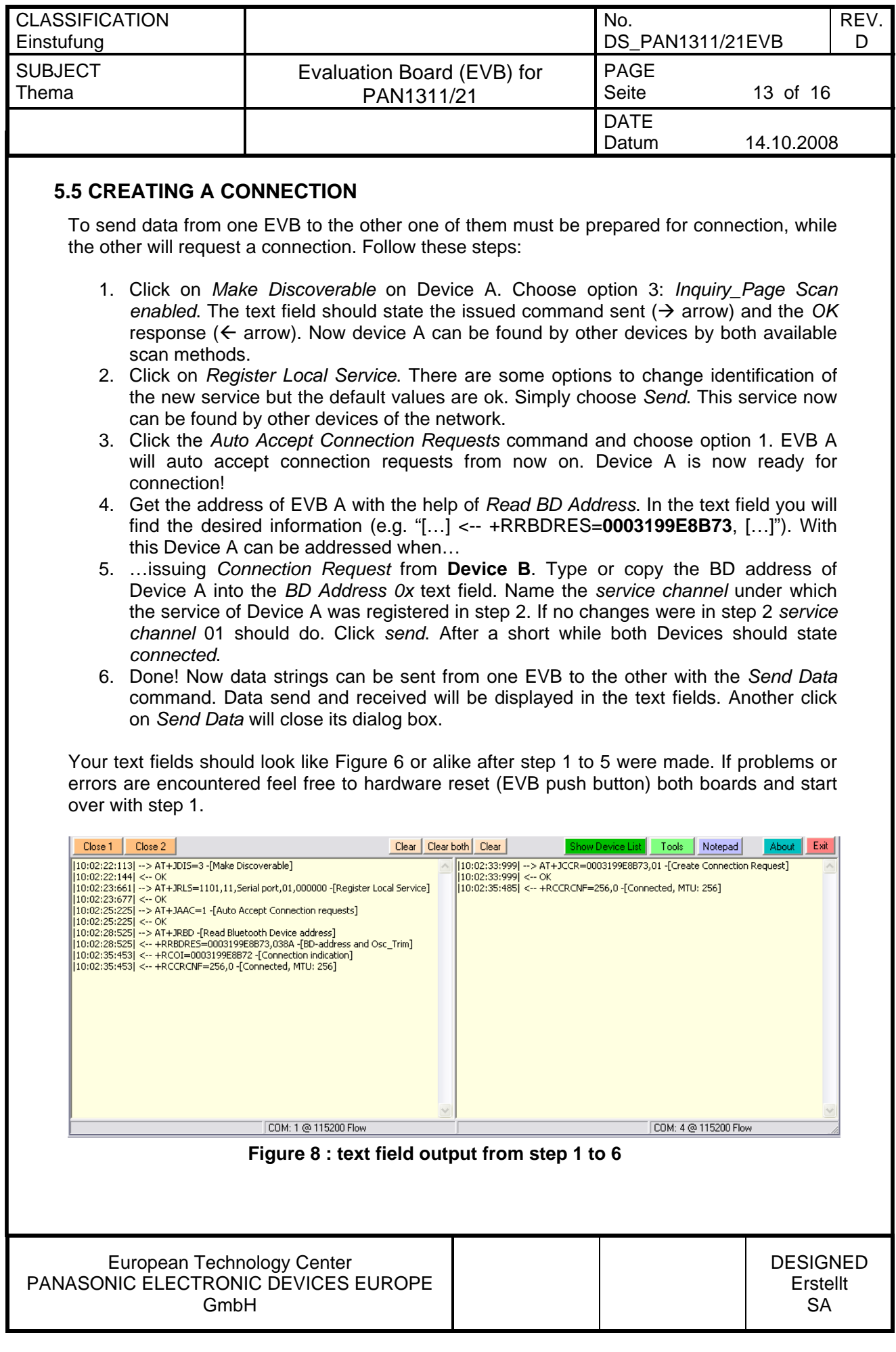

┱

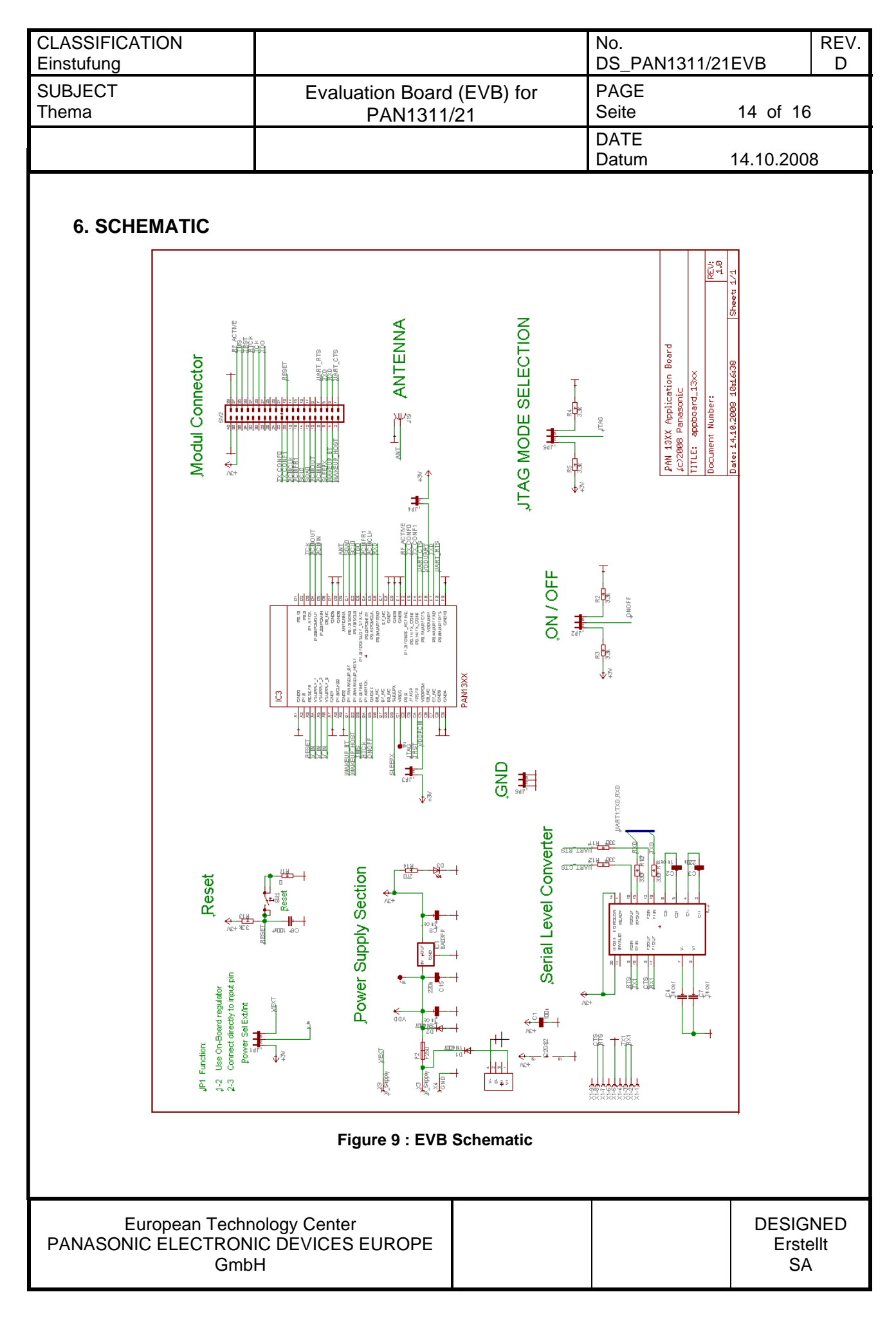

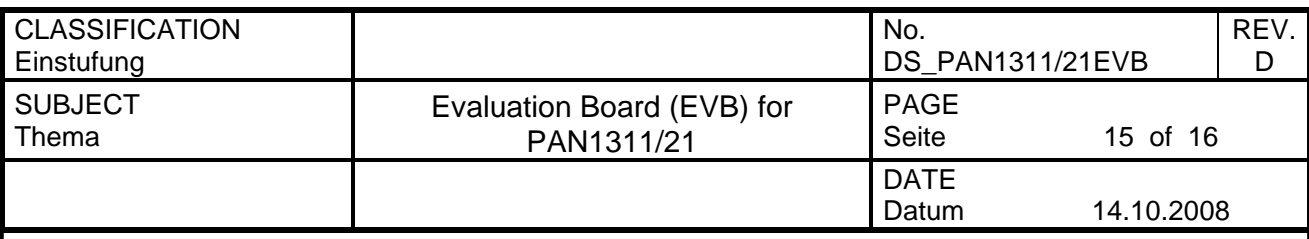

# **7. DOCUMENT INFORMATION**

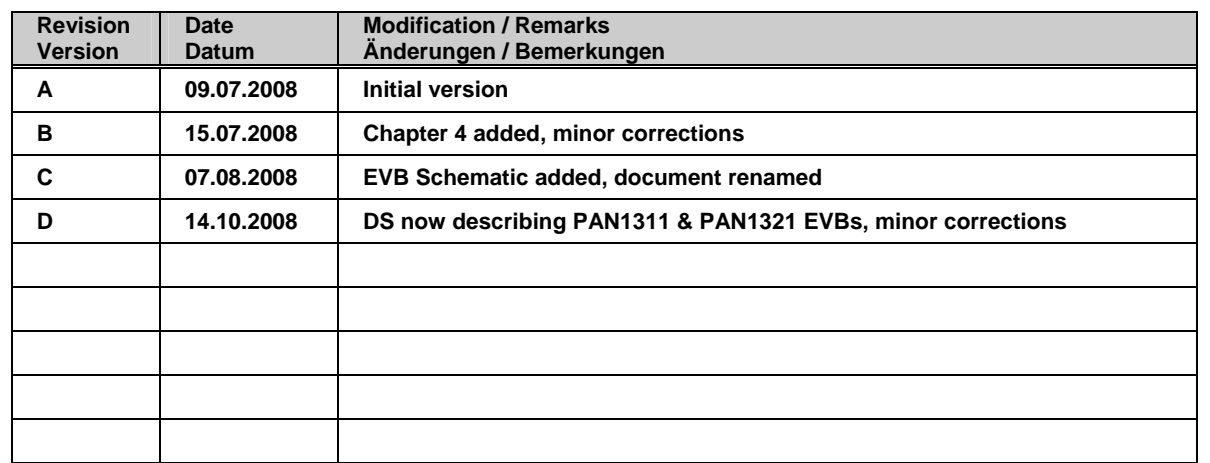

**Table 3 : Document version** 

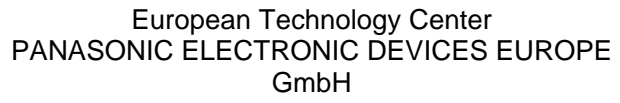

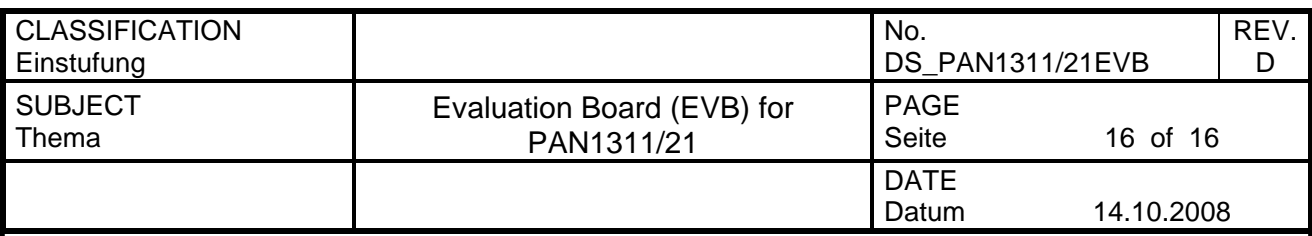

#### **8. GENERAL INFORMATION**

© Panasonic Electronic Devices Europe GmbH 2005.

All rights reserved.

This product description does not lodge the claim to be complete and free of mistakes. Please contact the related product manager in every case.

If we deliver samples to the customer, these samples have the status Engineering Samples. This means, the design of this product is not yet concluded. Engineering Samples may be partially or fully functional, and there may be differences to be published Data Sheet.

Engineering Samples are not qualified and are not to be used for reliability testing or series production.

# **8.1 WAIVER**

Customer acknowledges that samples may deviate from the Data Sheet and may bear defects due to their status of development and the lack of qualification mentioned above. Panasonic rejects any liability or product warranty for Engineering Samples. In particular, Panasonic waives liability for damages caused by

- the use of the Engineering Sample other than for Evaluation Purposes, particularly the installation or integration in an other product to be sold by Customer,
- deviation or lapse in function of Engineering Sample,
- improper use of Engineering Samples.

Panasonic waives any liability for consequential and incidental damages.

In case of any questions, please contact your local sales partner or the related product manager.

### **9. LIFE SUPPORT POLICY**

This Panasonic product is not designed for use in life support appliances, devices, or systems where malfunction can reasonably be expected to result in a significant personal injury to the user, or as a critical component in any life support device or system whose failure to perform can be reasonably expected to cause the failure of the life support device or system, or to affect its safety or effectiveness. Panasonic customers using or selling these products for use in such applications do so at their own risk and agree to fully indemnify Panasonic for any damages resulting.

European Technology Center PANASONIC ELECTRONIC DEVICES EUROPE GmbH